## **Släktforskare**

Lite hjälp för att komma igång med "Min släkt".

Skriv in [www.dannbergsdata.se](http://www.dannbergsdata.se/) i din webbläsare. I första sökresultatet bör du se det här (och en massa andra val);

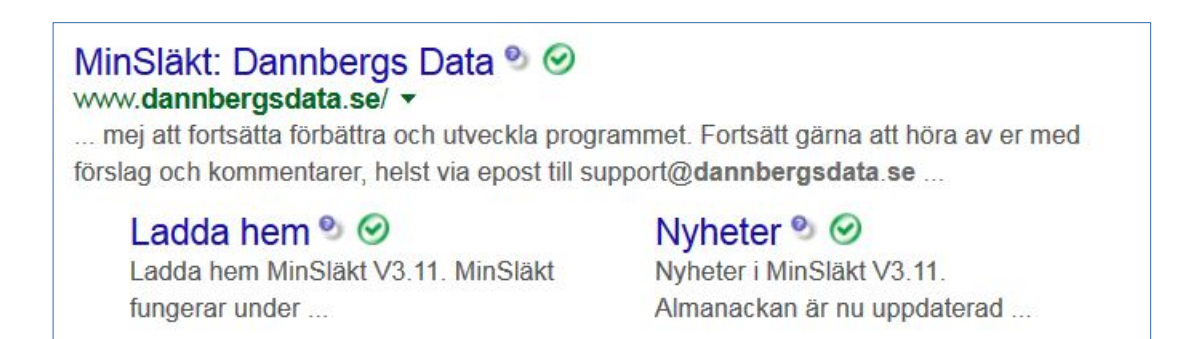

## Klicka på "Ladda hem". Den här rutan visas.

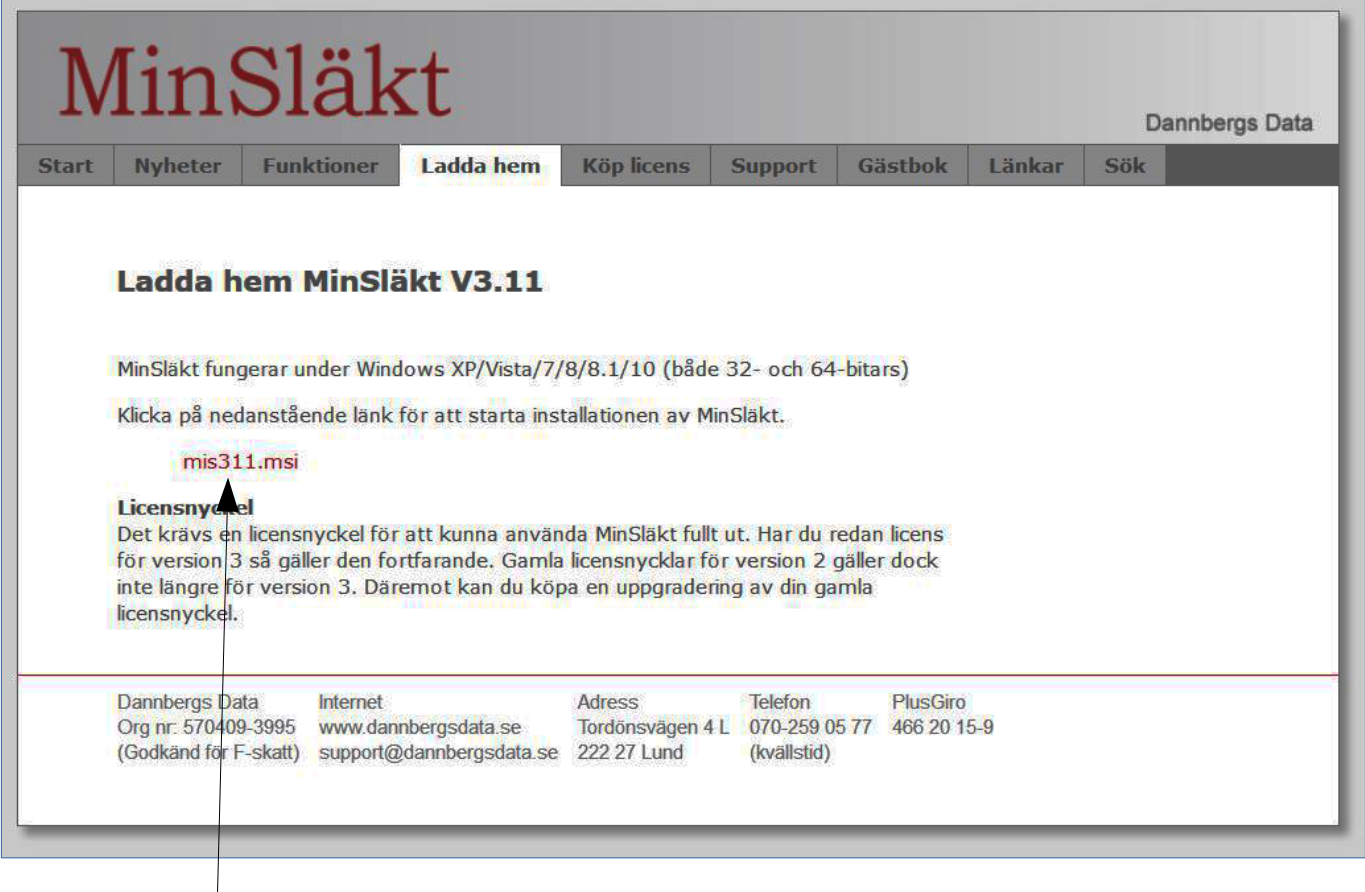

Klicka här och efter en stund har du programmet i din dator.

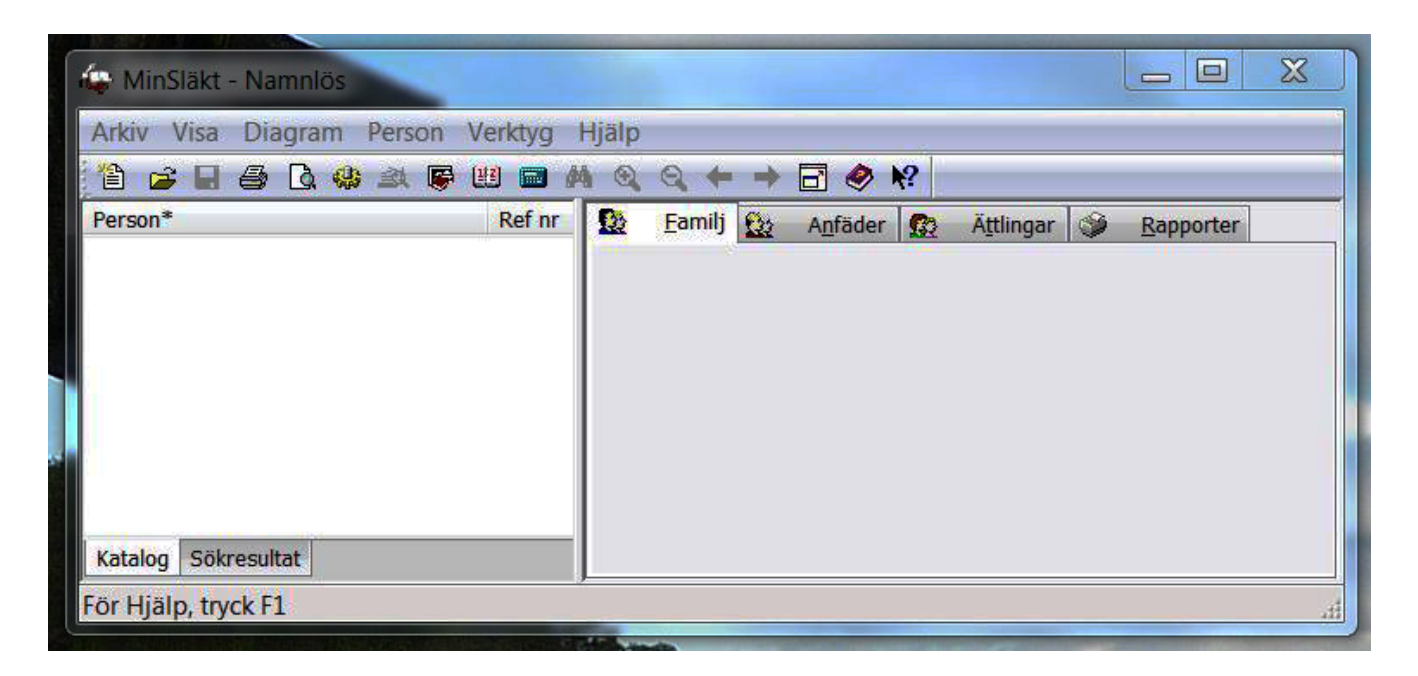

Det här är startsidan. Börje med att skapa ett nytt arkiv. Klicka på **Arkiv** i menyraden, välj **nytt** och spara det med ditt namn.

Nu kan du börja med att skriva in ditt namn om du klickar på **Person** i menyraden. Glöm inte att markera om du är **man** eller **kvinna**.

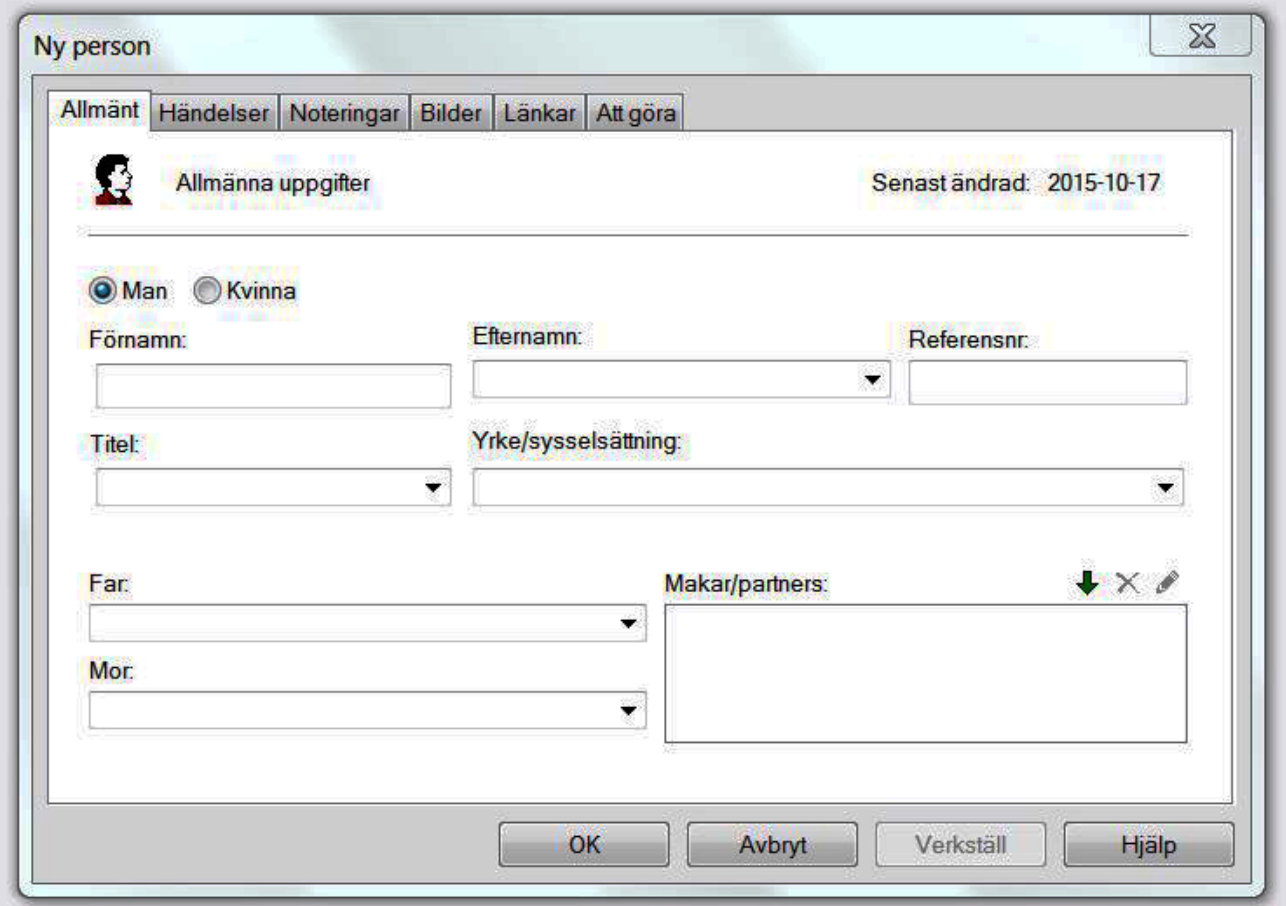

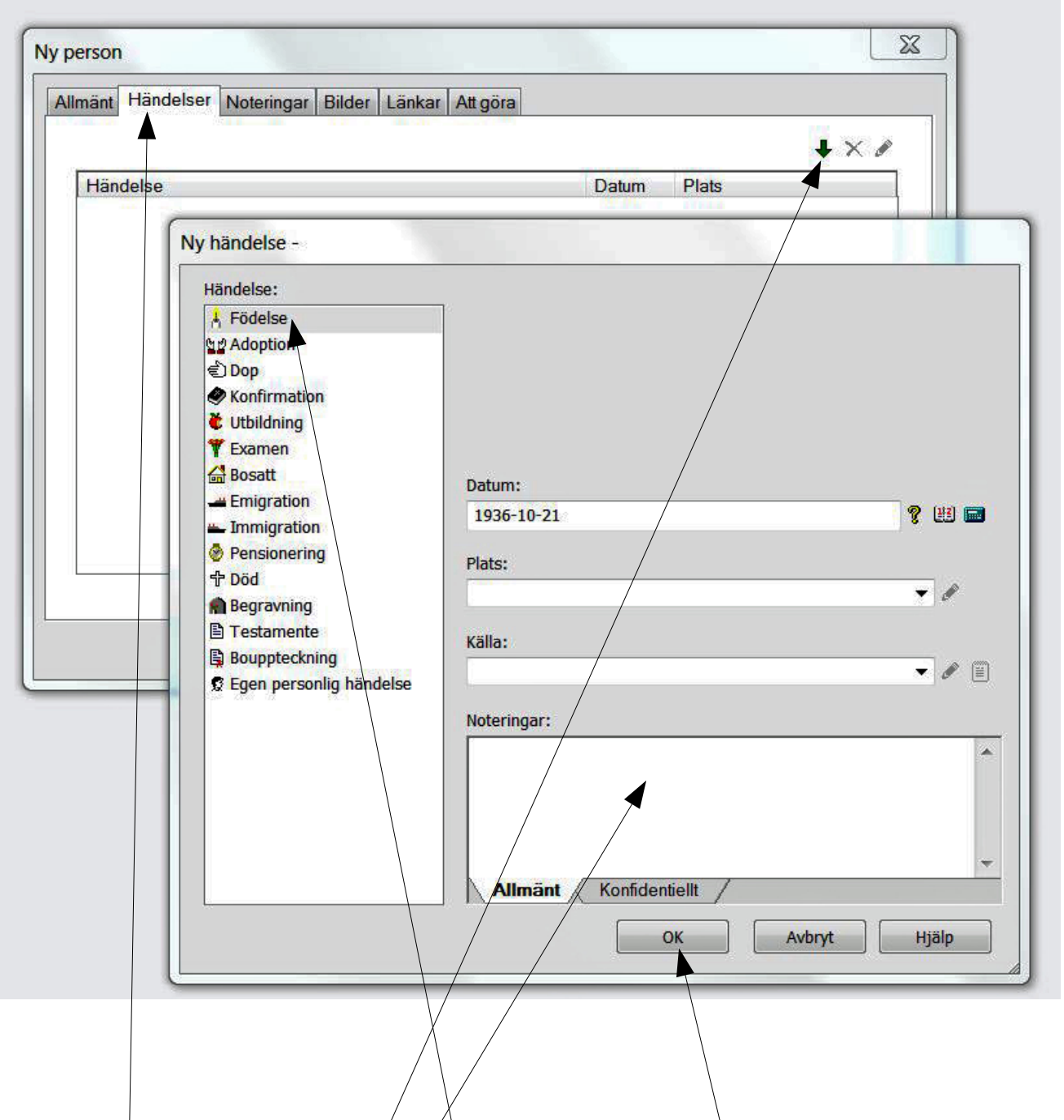

När du skrivit in namn och kanske yrke mm<br>- välj **Händelser** 

- välj **Händelser**
- klicka på den **gröna pilen** och du får fram en massa personliga händelser.
- första gången är alltid **Födelse** markerad, men du kan välja vad du vill av händelse. Observera den stora rutan **Noteringar** längst ner. Där kan du skriva en hel novell om du har lust.

Glöm inte bort att spara genom att klicka på OK.

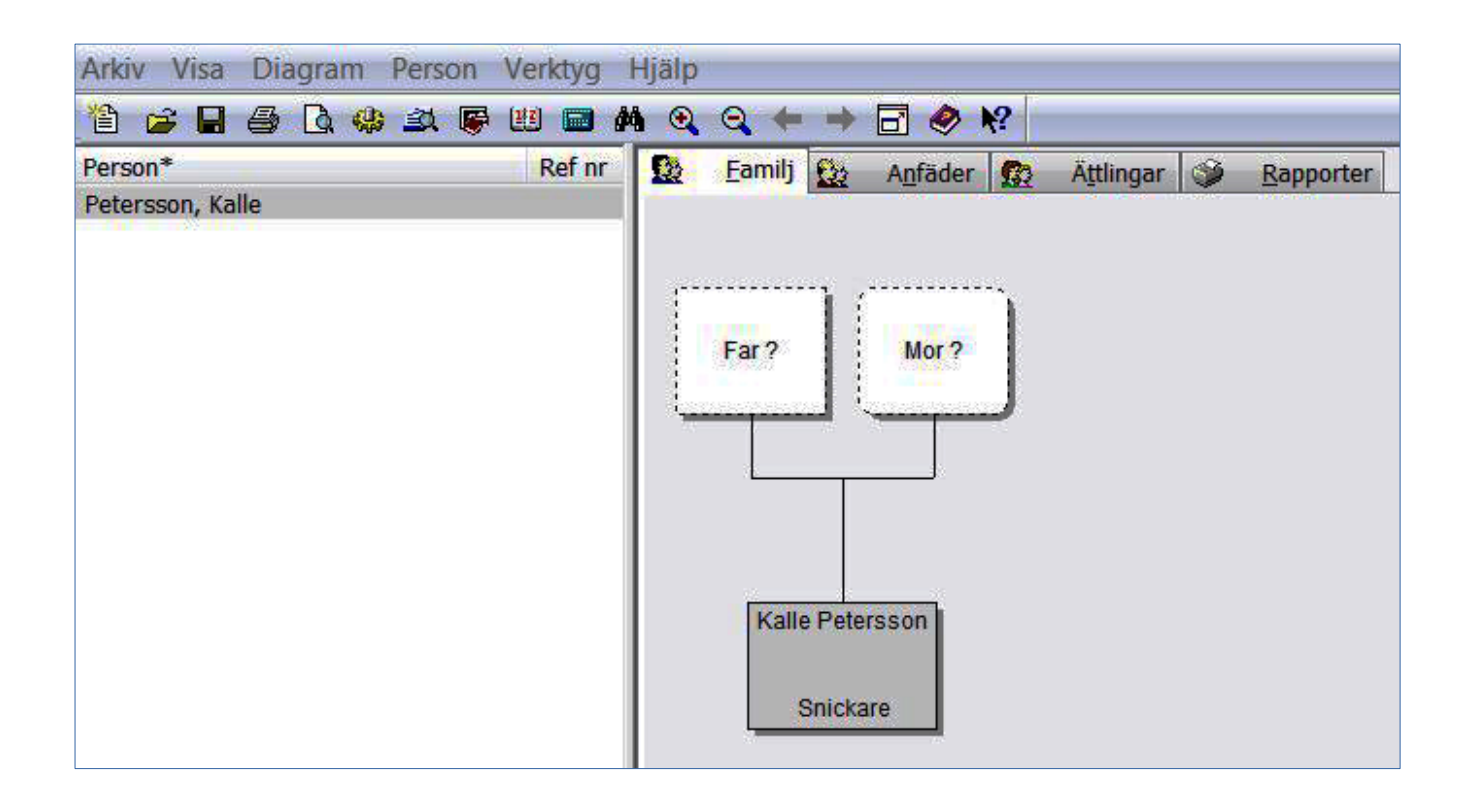

Här är nu början på Kalle Peterssons släktträd.

Placera pekaren på rutan Kalle Petersson och **högerklicka**. Du får då fram en undermeny.

Välj **Ny familjemedlem**, välj far och du får upp en ruta för att fylla i uppgifter om honom. Fortsätt med mor på samma sätt.

Nu är det första gången som vigsel finns som valmöjlighet bland händelser. Vet du dina föräldrars vigseldatum så kan du fylla i det. Misströsta inte om du inte vet datum, vi ska söka fram det och mycket annat i fortsättningen av kursen.

Hälsningar Bengt B